Edge

## 赤い箇所をクリックする。

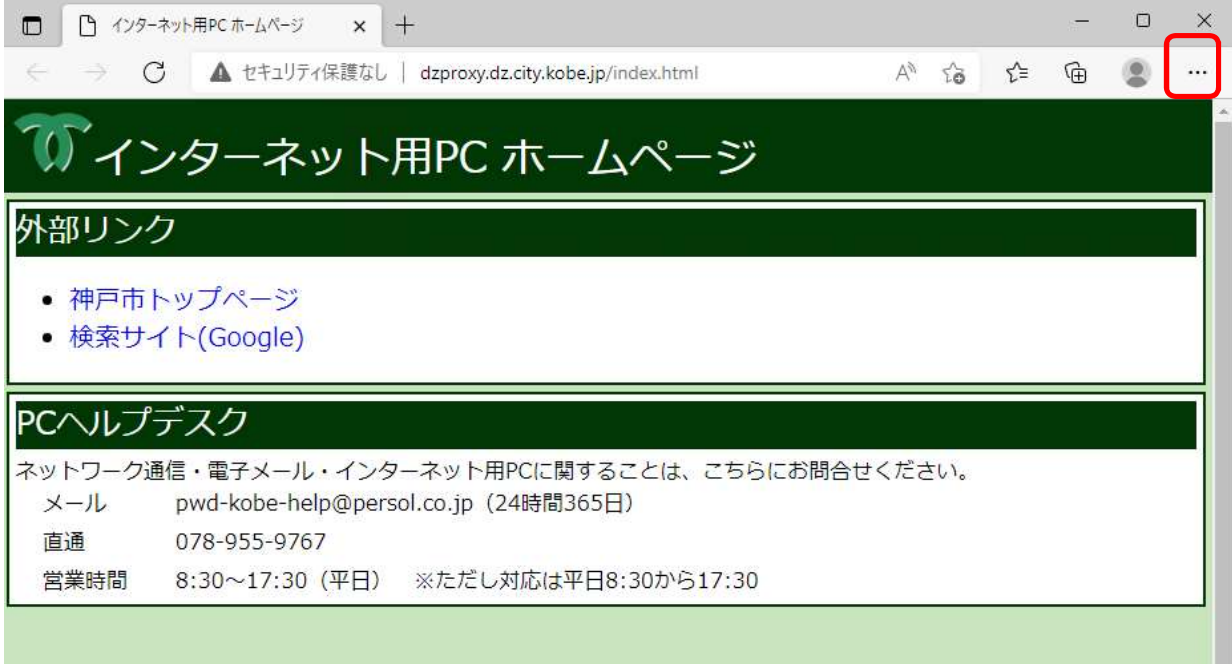

## 設定をクリックする。

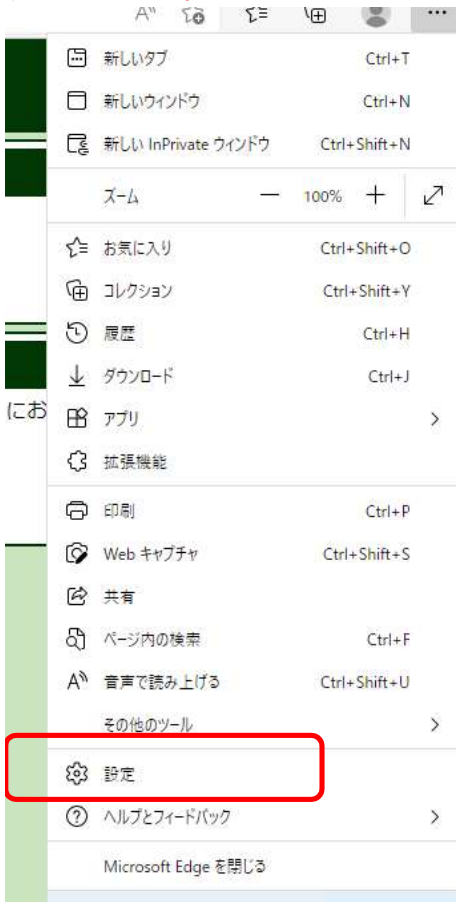

赤い箇所をクリックする。

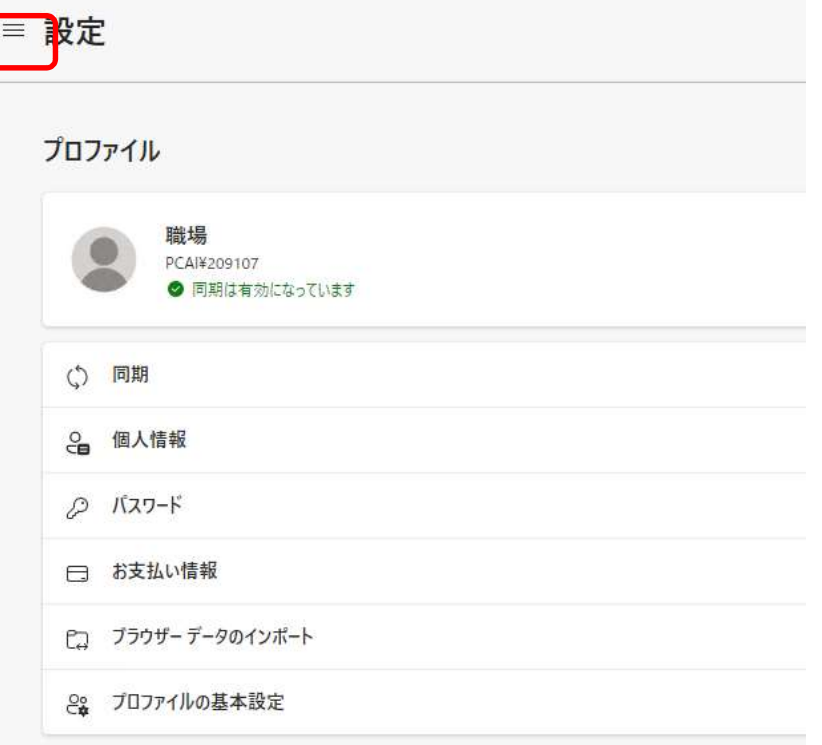

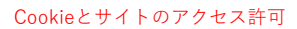

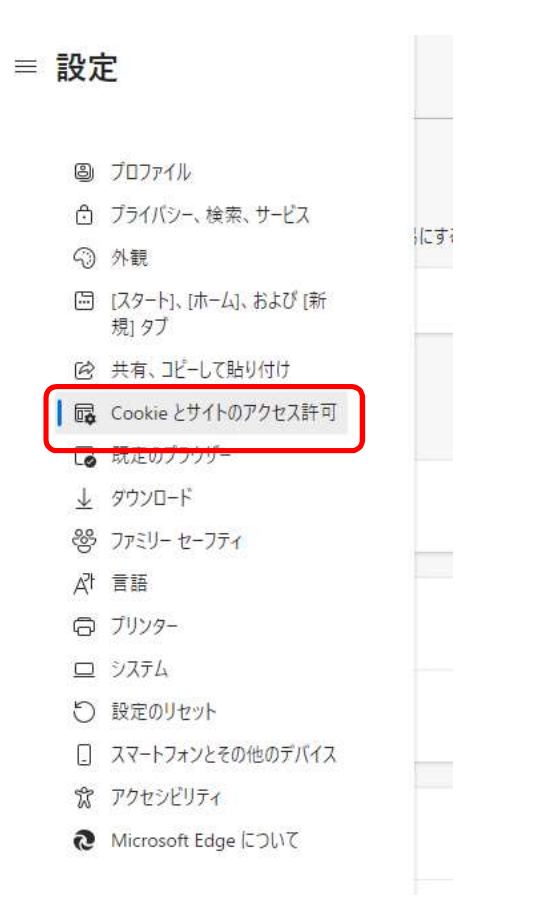

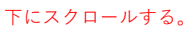

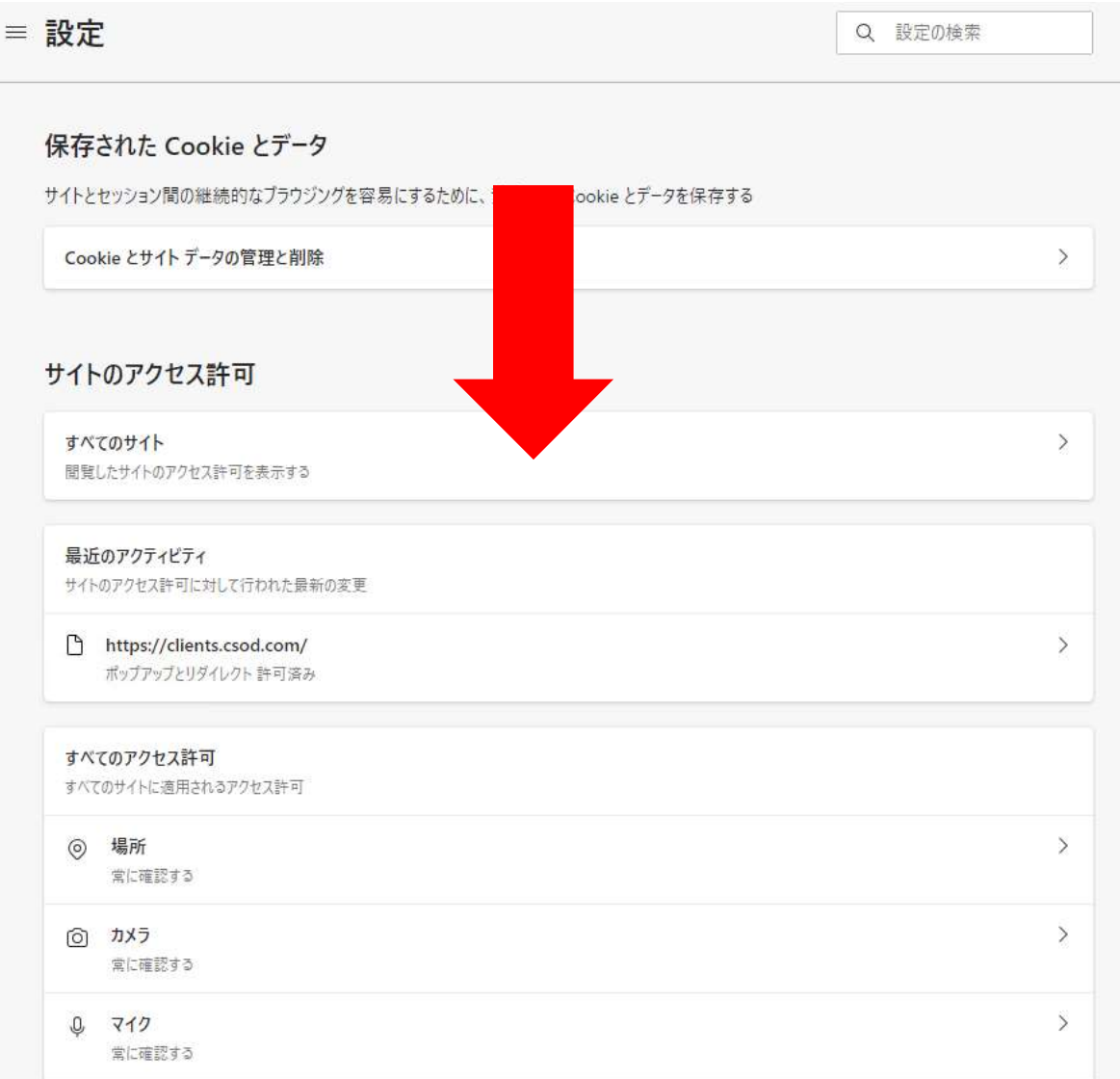

## ポップアップとリダイレクトを選択する。

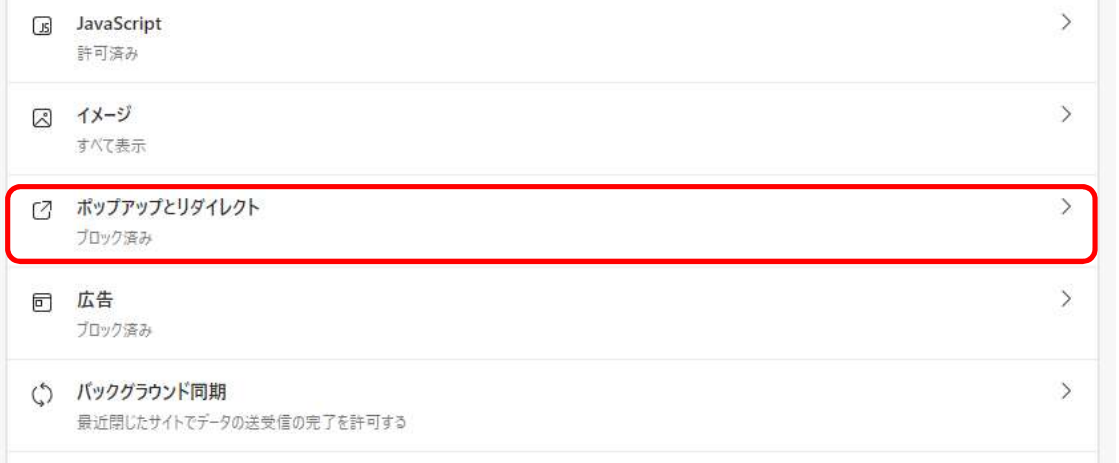

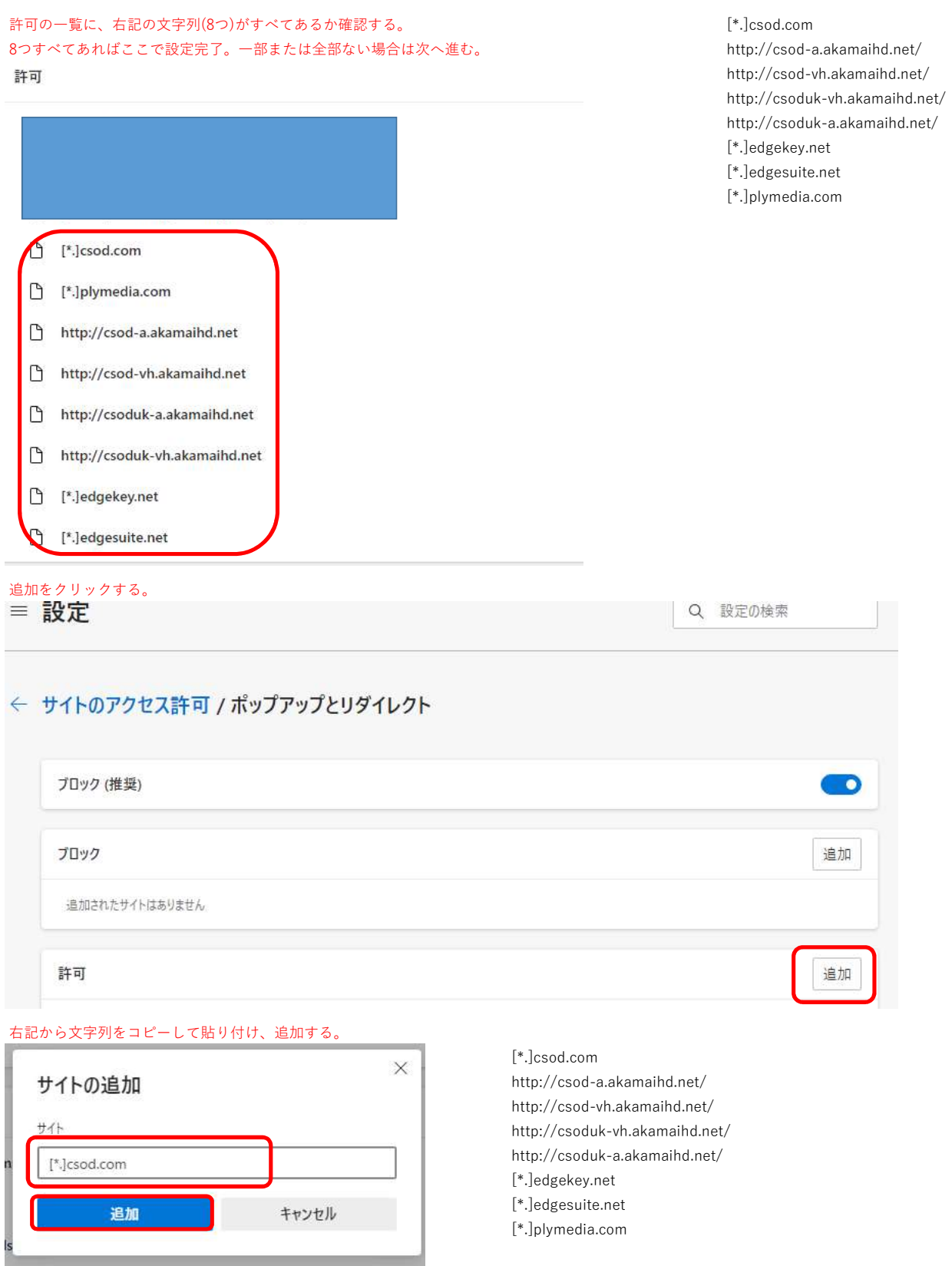

神戸市LMSにログインしている場合は、かならず一回ログアウトしてから、ログインし直す。